## <span id="page-0-0"></span>**MVE Kalender**

 $\rightarrow$  Alle Termine immer up2date

Bleiben Sie bei den Terminen des Musikverein Ettenkirch immer auf dem laufenden

Wo möchten Sie unseren Kalender einbinden?

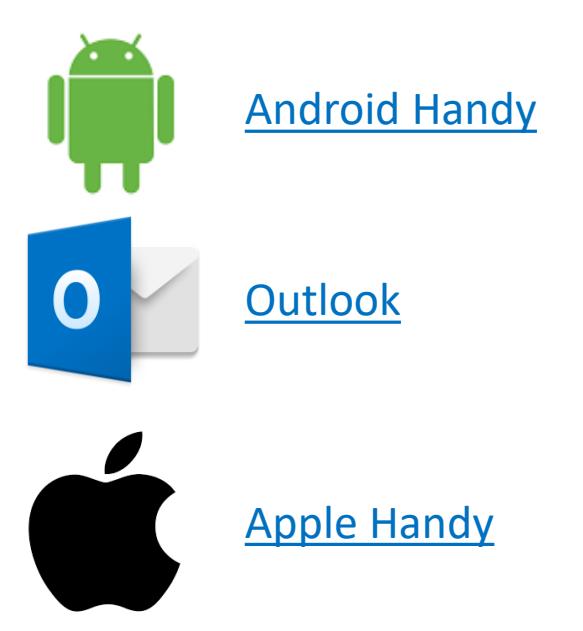

**MVE extern** (alle offiziellen Termin des MVE, Termine werden auch auf der Homepage veröffentlicht) https://calendar.google.com/calendar/ical/mvettenkirch%40gmail.com/public/basic.ics

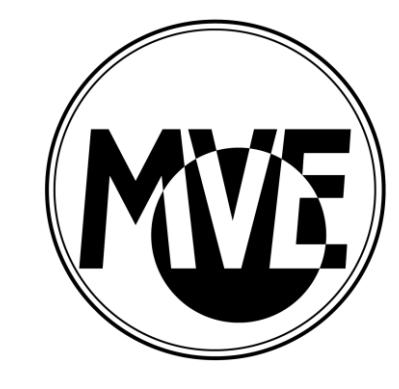

## <span id="page-1-0"></span>**Einbindung der Kalender bei Android Geräten**

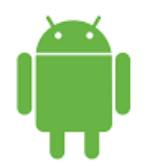

- 1. Internet Explorer, Chrome oder Firefox am PC starten Achtung: Konfiguration funktioniert nur am PC nicht am Handy!
- 2. Unter [www.google.de](http://www.google.de/) am eigenen Google Konto anmelden
- 3. Eigenen Google Kalender aufrufen
- 4. Auf + neben "Weitere Kalender hinzufügen" klicken
- 5. Auf "Per URL" klicken
- 6. URL des Kalenders aus diesem Dokument kopieren und einfügen.
- 7. "Kalender hinzufügen" anklicken

[<< Startseite](#page-0-0)

- 8. Unter Kalender Einstellung kann man angeben ob man bei Terminänderung per email informiert werden will
- 9. Im Handy "Kalender synchronisieren" (sollte normalerweise immer aktiv sein, damit der Kalender immer aktuell ist)

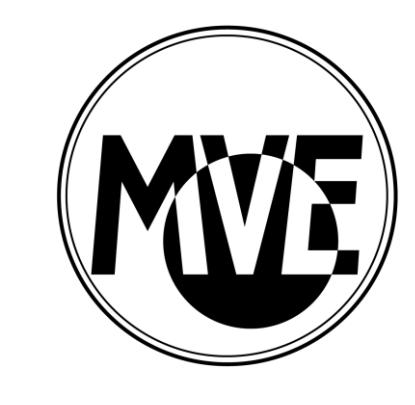

## <span id="page-2-0"></span>**Einbindung der Kalender in Outlook**

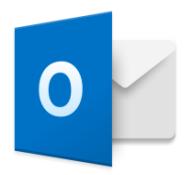

- 1. In Outlook auf Kalenderansicht wechseln
- 2. Rechts klick auf aktueller Kalendergruppe
- 3. "Neue Kalendergruppe" anklicken oder im Menü "Neue Kalendergruppe erstelle" anklicken
- 4. Der neuen Kalendergruppe einen Namen geben z.B. MVE Termine
- 5. Kalendergruppe anklicken und rechts klick
- 6. Kalender hinzufügen / Aus dem Internet anklicken
- 7. Link des Kalenders aus diesem Dokument kopieren und einfügen
- 8. O.k. klicken, alle folgende Abfrage mit Ja beantworten

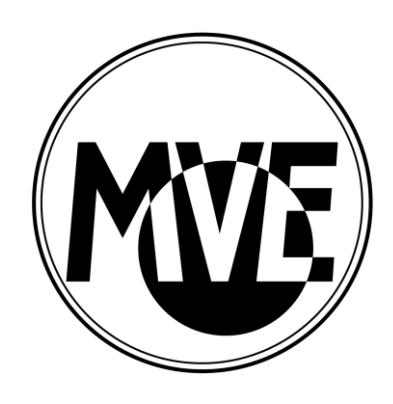

[<< Startseite](#page-0-0)

## <span id="page-3-0"></span>**Einbindung der Kalender in Apple iPhone**

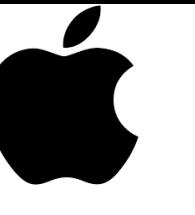

- 1. Kopiere den Kalenderlink von der ersten Seite
- 2. Wähle im iPhone "Einstellungen" > "Kalender" > "Accounts" > "Account hinzufügen" > "Andere"
- 3. Tippe auf "Kalenderabo hinzufügen"
- 4. Füge den in Step 1 kopierten Link ein.
- 5. Auf "Weiter klicken"  $\rightarrow$  Fertig

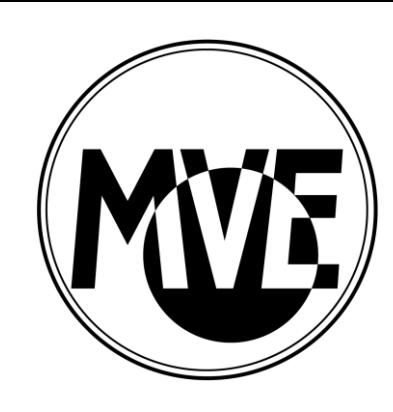

[<< Startseite](#page-0-0)